# **TOTVS**

### **Multinegociação**

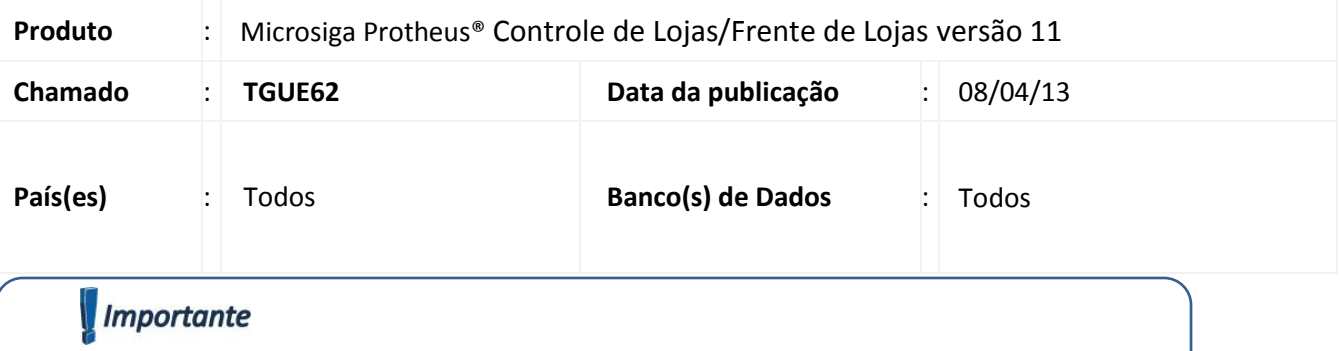

Esta melhoria depende de execução do *update* de base **UPDLO109**, conforme **Procedimentos para Implementação**.

Implementada melhoria para permitir que seja realizada vendas com Multinegociação com valores de juros, de forma que esses juros não sejam inclusos no cupom fiscal para não incidir ICMS sobre os valores de operações financeiras, nas interfaces de **Venda Assistida** e **FrontLoja**.

Segue abaixo os demais ajustes no Sistema:

- **Multinegociação (LOJA760):** Alterada a ordem dos campos: **MBT\_ADM, MBT\_ADMDES, MBT\_FORMPG**, com a finalidade de facilitar sua utilização.
- Alterado o campo **Forma Pgto (MBT\_FPENT)**, para que seu preenchimento seja obrigatório e por padrão vem preenchido com o valor **R\$**.
- Alterado o campo **Lim 1º Pac ( MBT\_LIM1PA),** para que seu preenchimento seja obrigatório e por padrão vem preenchido com o valor **10**.

### **Procedimento para Implementação**

Para viabilizar essa melhoria, é necessário aplicar o pacote de atualizações (*Patch*) deste chamado.

### Importante

Antes de executar o compatibilizador **UPDLO109** é imprescindível:

- a) Realizar o *backup* da base de dados do produto que será executado o compatibilizador (diretório **\PROTHEUS11\_DATA\DATA**) e dos dicionários de dados SXs (**\PROTHEUS11\_DATA\SYSTEM**, se versão 11).
- b) Os diretórios acima mencionados correspondem à **instalação padrão** do Protheus, portanto, devem ser alterados conforme o produto instalado na empresa.
- c) Essa rotina deve ser executada em **modo exclusivo**, ou seja, nenhum usuário deve estar utilizando o sistema.
- d) Se os dicionários de dados possuírem índices personalizados (criados pelo usuário), antes de executar o compatibilizador, certifique-se de que estão identificados pelo *nickname*. Caso o compatibilizador necessite

 $\odot$ 

Este documento é de propriedade da TOTVS. Todos os direitos reservados.

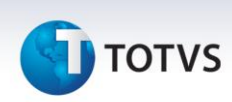

criar índices, irá adicioná-los a partir da ordem original instalada pelo Protheus, o que poderá sobrescrever índices personalizados, caso não estejam identificados pelo *nickname*.

e) O compatibilizador deve ser executado com a **Integridade Referencial desativada\***.

# Atenção

**O procedimento a seguir deve ser realizado por um profissional qualificado como Administrador de Banco de Dados (DBA) ou equivalente!** 

**A ativação indevida da Integridade Referencial pode alterar drasticamente o relacionamento entre tabelas no banco de dados. Portanto, antes de utilizá-la, observe atentamente os procedimentos a seguir:**

- i. No **Configurador (SIGACFG)**, veja **se a empresa utiliza** Integridade Referencial, selecionando a opção **Integridade/Verificação (APCFG60A)**.
- ii. Se **não há** Integridade Referencial **ativa**, são relacionadas em uma nova janela todas as empresas e filiais cadastradas para o sistema e nenhuma delas estará selecionada. Neste caso, **E SOMENTE NESTE, não é necessário** qualquer outro procedimento de **ativação ou desativação** de integridade, basta finalizar a verificação e aplicar normalmente o compatibilizador, conforme instruções.
- iii. **Se há** Integridade Referencial **ativa** em **todas as empresas e filiais**, é exibida uma mensagem na janela **Verificação de relacionamento entre tabelas**. Confirme a mensagem para que a verificação seja concluída, **ou**;
- iv. **Se há** Integridade Referencial **ativa** em **uma ou mais empresas**, que não na sua totalidade, são relacionadas em uma nova janela todas as empresas e filiais cadastradas para o sistema e, somente, a(s) que possui(em) integridade está(arão) selecionada(s). Anote qual(is) empresa(s) e/ou filial(is) possui(em) a integridade ativada e reserve esta anotação para posterior consulta na reativação (ou ainda, contate nosso Help Desk Framework para informações quanto a um arquivo que contém essa informação).
- v. Nestes casos descritos nos itens **"iii"** ou **"iv", E SOMENTE NESTES CASOS**, é necessário **desativar** tal integridade, selecionando a opção **Integridade/ Desativar (APCFG60D)**.
- vi. Quando desativada a Integridade Referencial, execute o compatibilizador, conforme instruções.
- vii. Aplicado o compatibilizador, a Integridade Referencial deve ser reativada, **SE E SOMENTE SE tiver sido desativada**, através da opção **Integridade/Ativar (APCFG60)**. Para isso, tenha em mãos as informações da(s) empresa(s) e/ou filial(is) que possuía(m) ativação da integridade, selecione-a(s) novamente e confirme a ativação.

### **Contate o Help Desk Framework EM CASO DE DÚVIDAS!**

1. Em **Microsiga Protheus® ByYou Smart ,**digite **U\_UPDLO109** no campo **Programa Inicial**.

### *Importante*

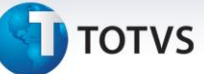

Para a correta atualização do dicionário de dados, certifique-se que a data do compatibilizador seja igual ou superior a **21/03/2013.**

- 2. Clique em **OK** para continuar.
- 3. É exibida uma mensagem de advertência sobre o *backup* e a necessidade de sua execução em **modo exclusivo**.
- 4. Clique em **Processar** para iniciar o processamento. O primeiro passo da execução é a preparação dos arquivos.

É apresentada uma mensagem explicativa na tela.

- 5. Em seguida, é exibida a janela **Atualização concluída** com o histórico (*log*) de todas as atualizações processadas. Nesse *log* de atualização são apresentados somente os campos atualizados pelo programa. O compatibilizador cria os campos que ainda não existem no dicionário de dados.
- 6. Clique em **Gravar** para salvar o histórico (*log*) apresentado.
- 7. Clique em **OK** para encerrar o processamento.

#### **Atualizações do compatibilizador**

- 1. Criação de **Campos** no arquivo **SX3 – Campos:**
	- Tabela **MBT – Itens de Cab de Reg de Negociação**

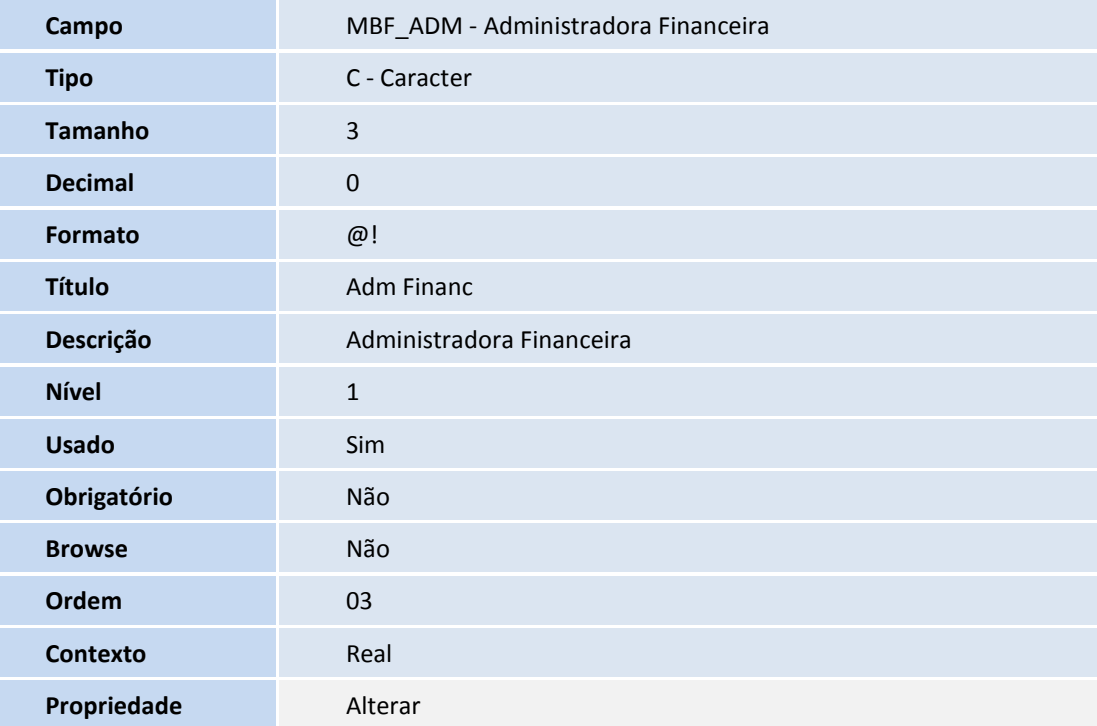

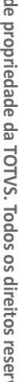

rados.  $\frac{1}{\sqrt{2}}$ 

Este documento e

**Campo MBT** ADMDES

 $\odot$ 

Este documento é de propriedade da TOTVS. Todos os direitos reservados.  $\odot$ 

# **TOTVS**

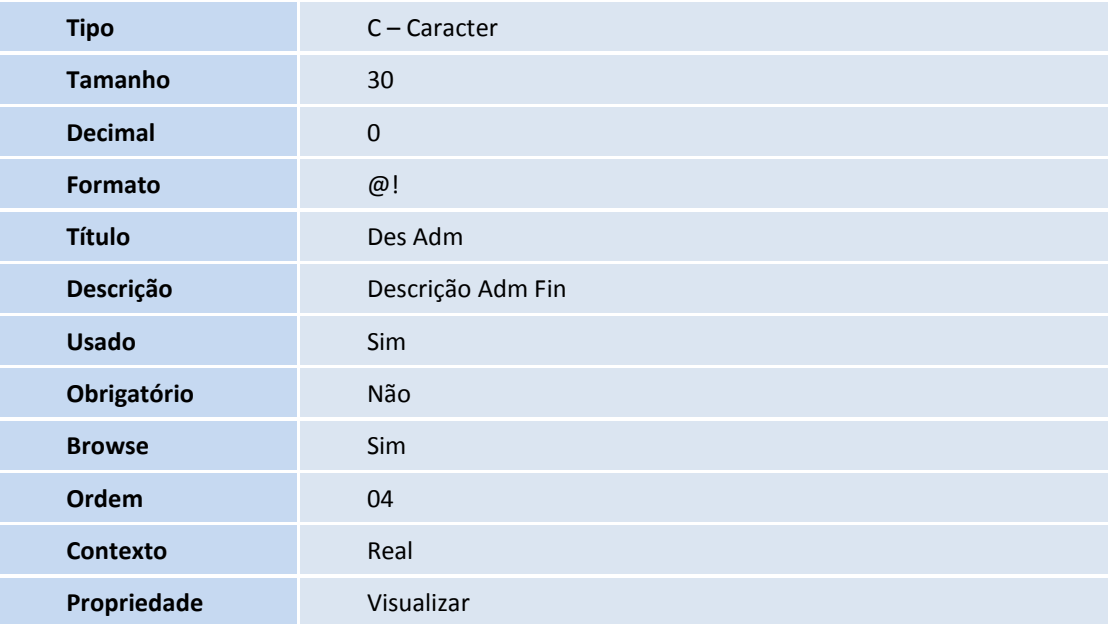

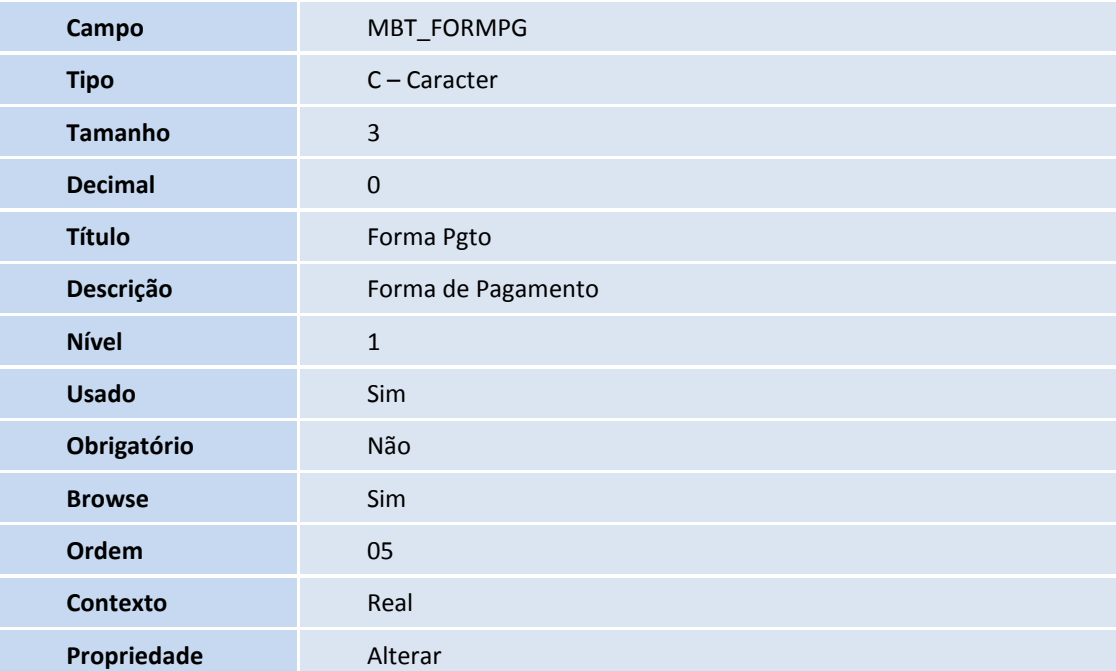

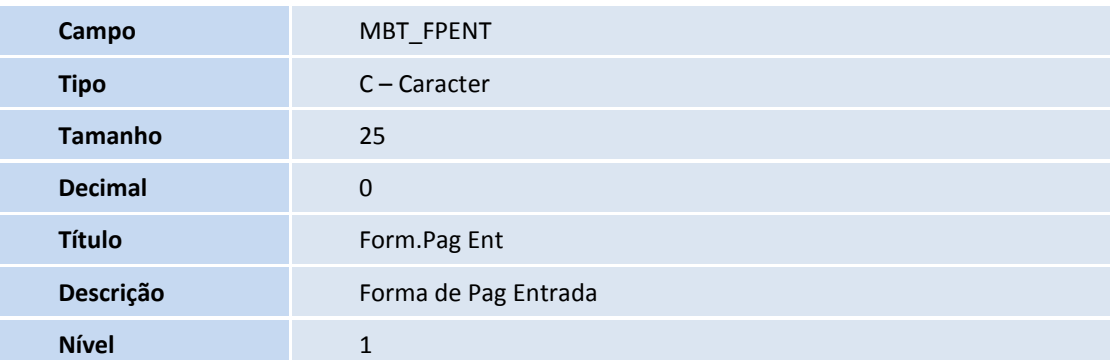

# **TOTVS**

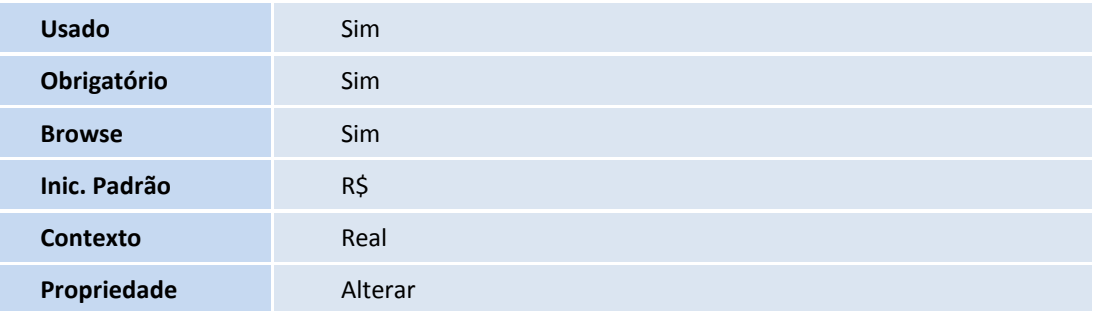

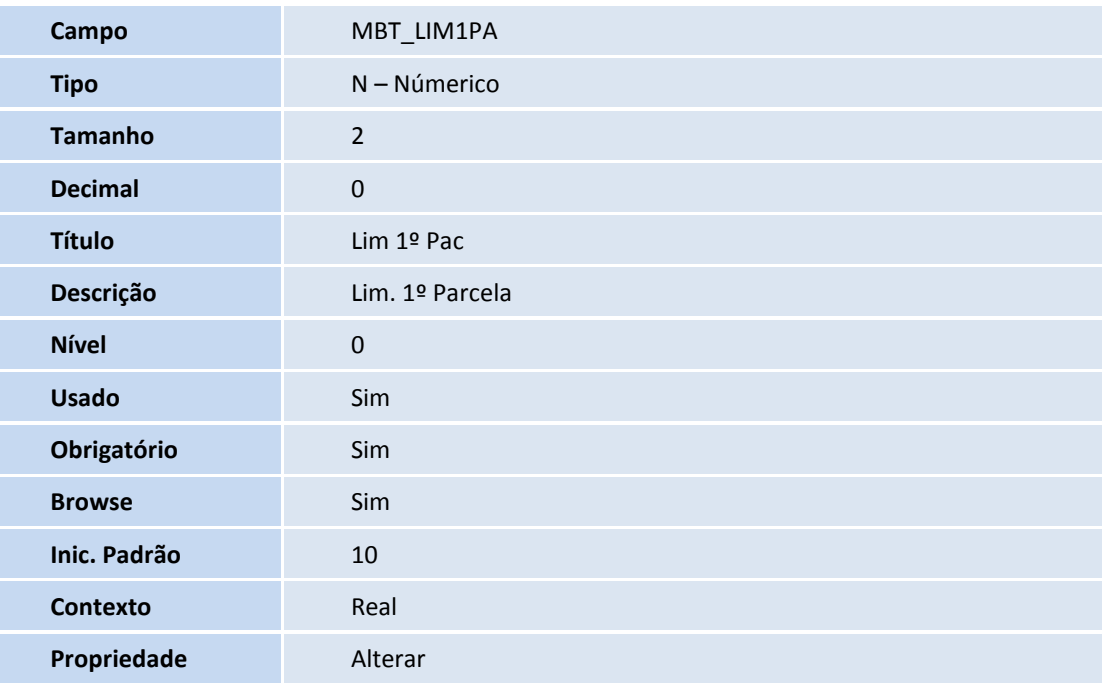

### **Procedimentos para Utilização**

#### **Pré-requisitos:**

1. No **Configurador (SIGACFG)** acesse **Ambientes/Cadastros/Parâmetros (CFGX017)**. Configure os parâmetros a seguir:

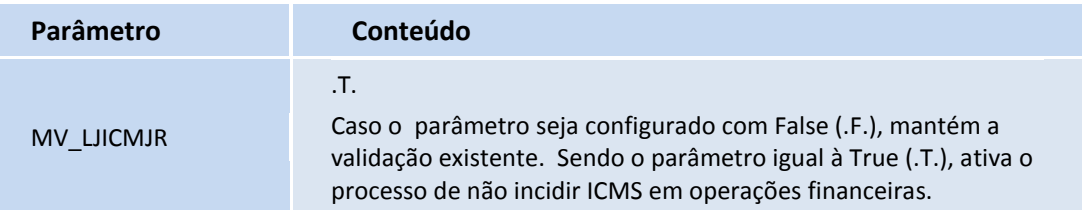

Este documento é de propriedade da TOTVS. Todos os direitos reservados.

 $\odot$ 

## **Boletim Técnico**

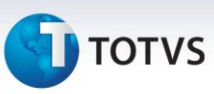

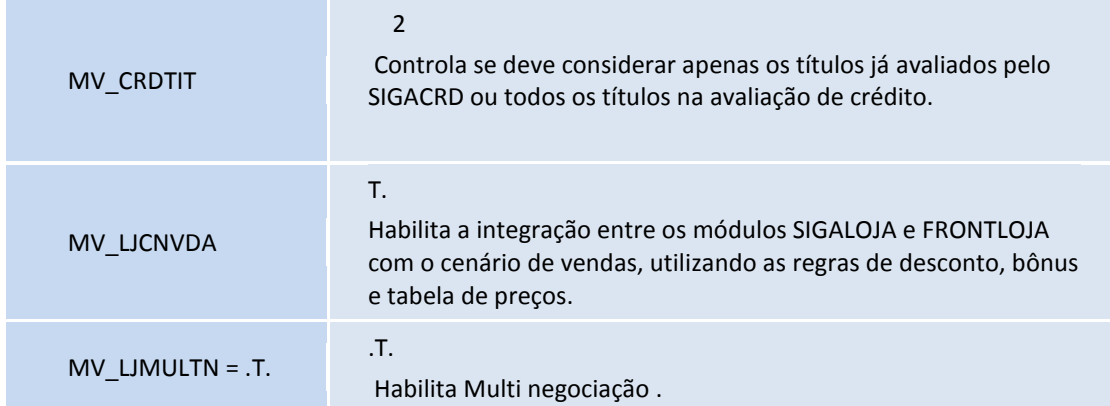

Esta funcionalidade somente será validada caso a Integração com o **SIGACRD** esteja ativa.

### Importante

- Somente vendas financiadas (**FI - Financiamento**) e que utilizam administradora financeira são consideradas neste processo.
- No comprovante de financiamento sempre será impresso o maior valor da parcela. Pois em alguns casos há diferenças de centavos.

### **Cadastro de Multi Negociação**:

- 1. No **Controle de Lojas** (**SIGALOJA)**, acesse **Cadastros / Cenário de Vendas / Multi Negociação (LOJA760).**
- 2. No cabeçalho informe um produto.
- 3. Acesse **Atualizações / Atendimento / Venda Assistida (LOJA701).**
- 4. Informe um **produto** de multi negociação.
- 5. Na tela de **Pagamento**, clique na opção **Multi Negociação**.

Se o campo **Agrega acréscimo** na condição de pagamento for igual a **2 (Não)**, o Sistema calcula todas as parcelas, mas demonstra o acréscimo em uma nova coluna (Específica para os juros).

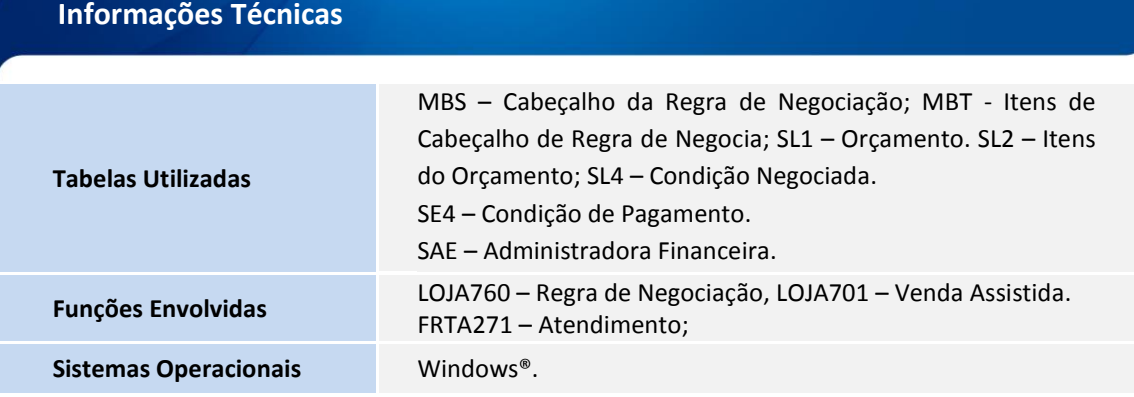